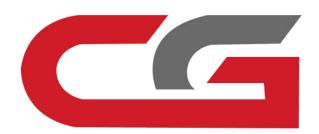

## W639 Match the new key with CG-Pro

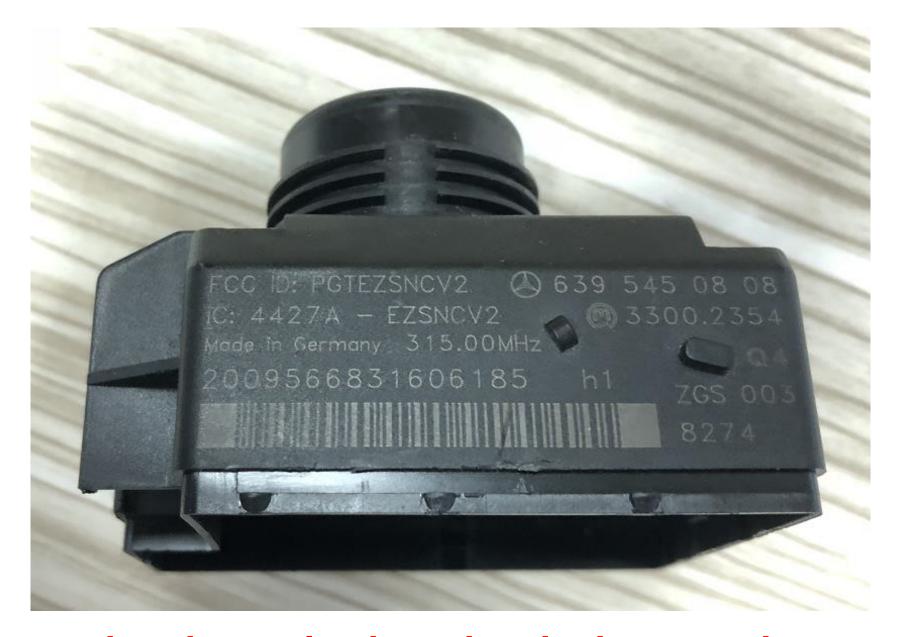

Take down lock, check the number

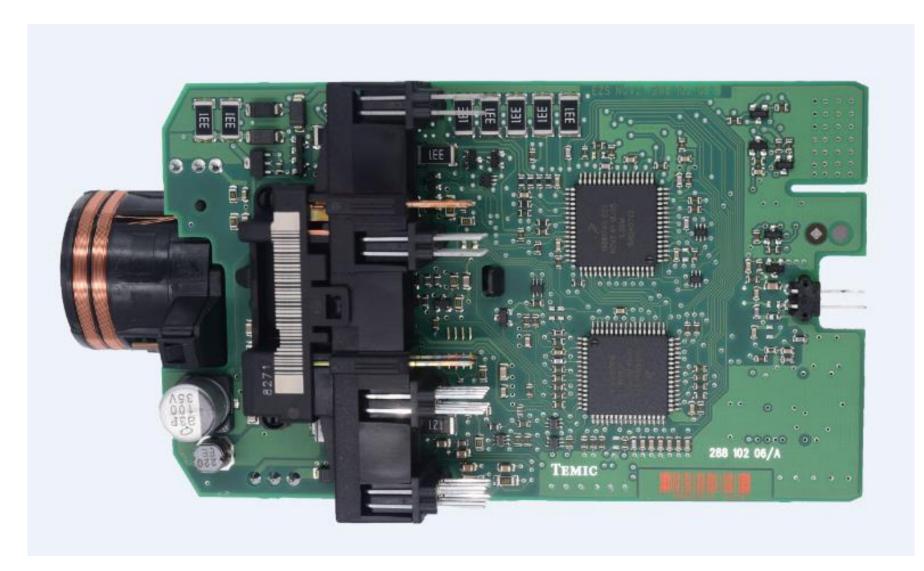

**EIS** related chip

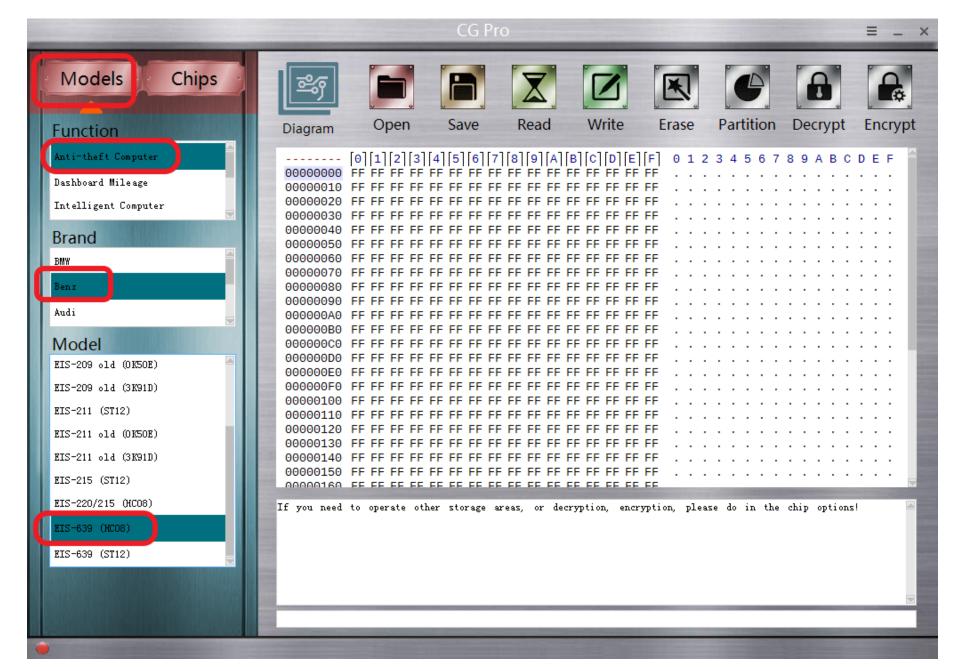

Open CG-Pro, enter into the related operation interface

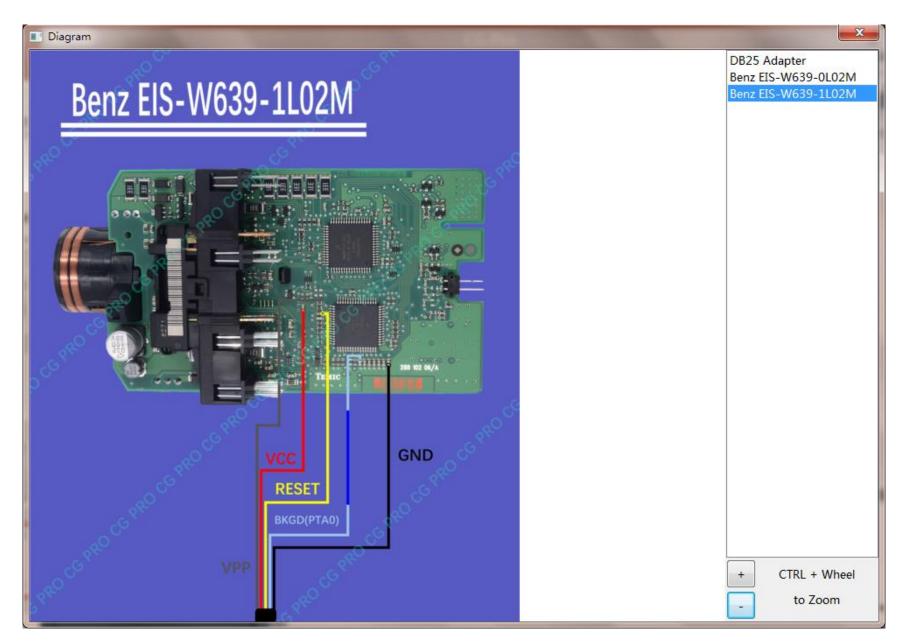

View wiring diagram

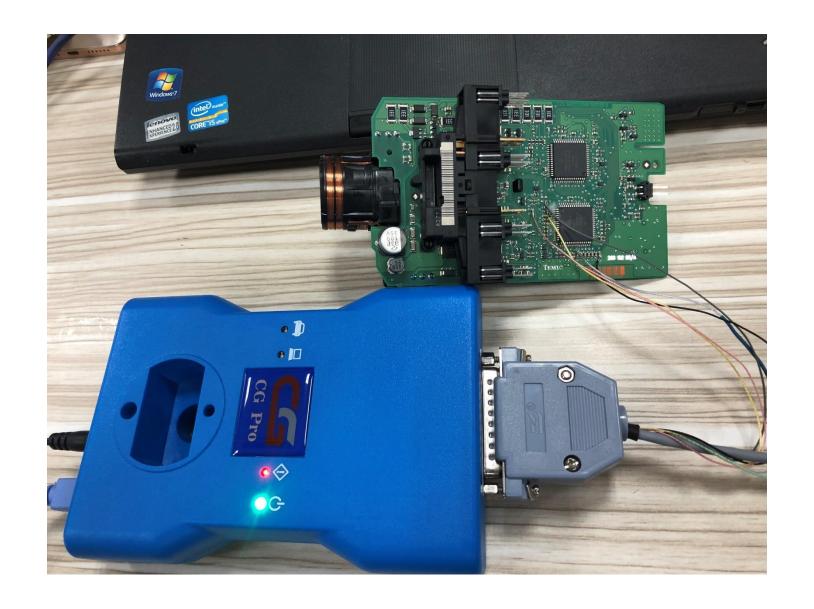

**Physical operation** 

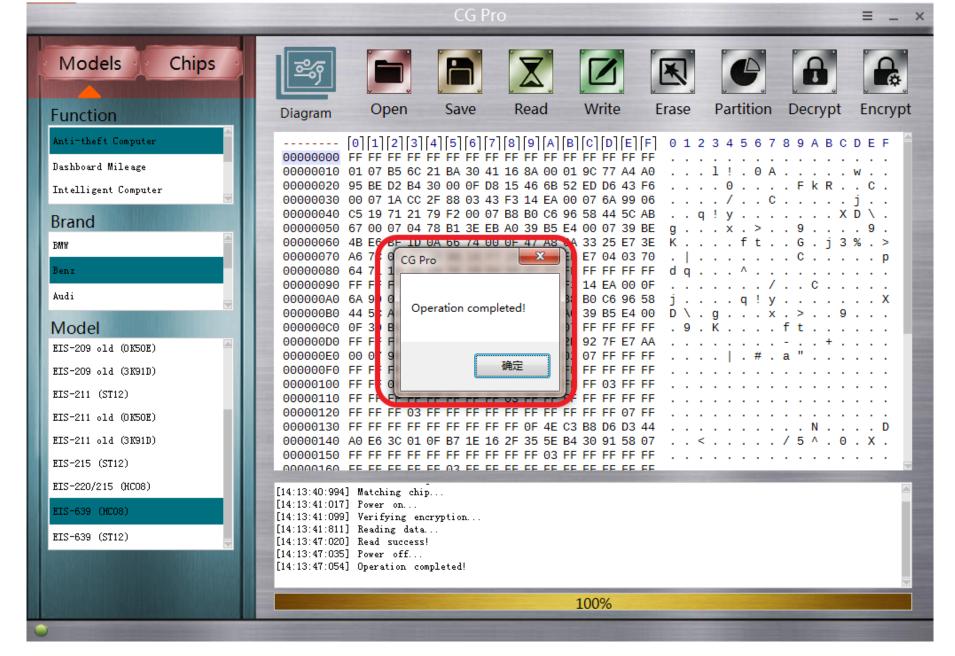

Read data successfully and save it

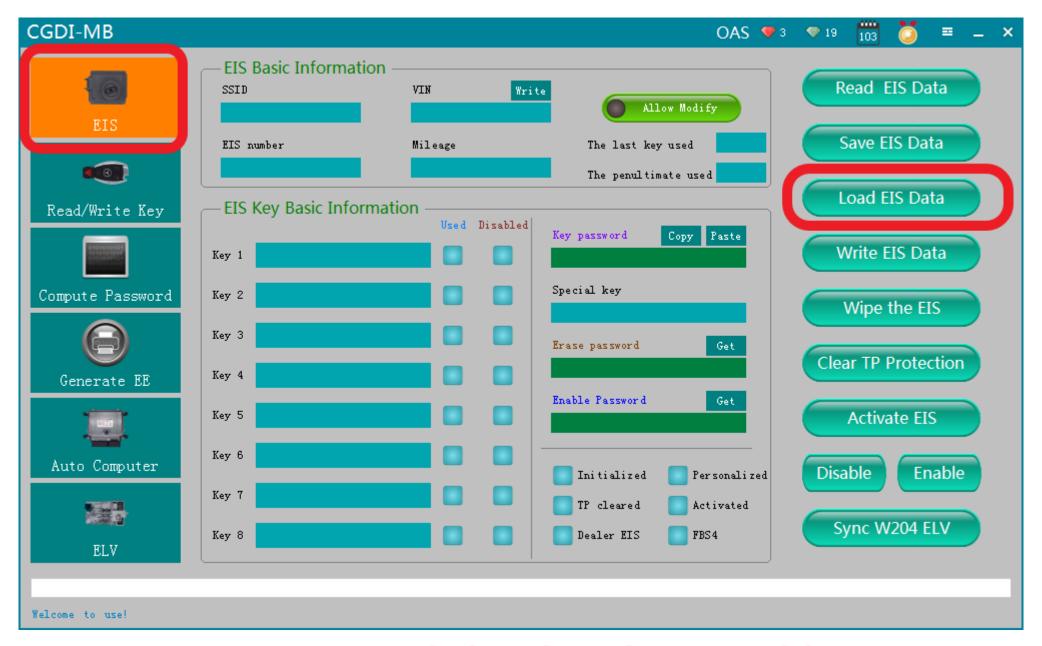

OpenCG-MB, Load the data just read by CG-Pro

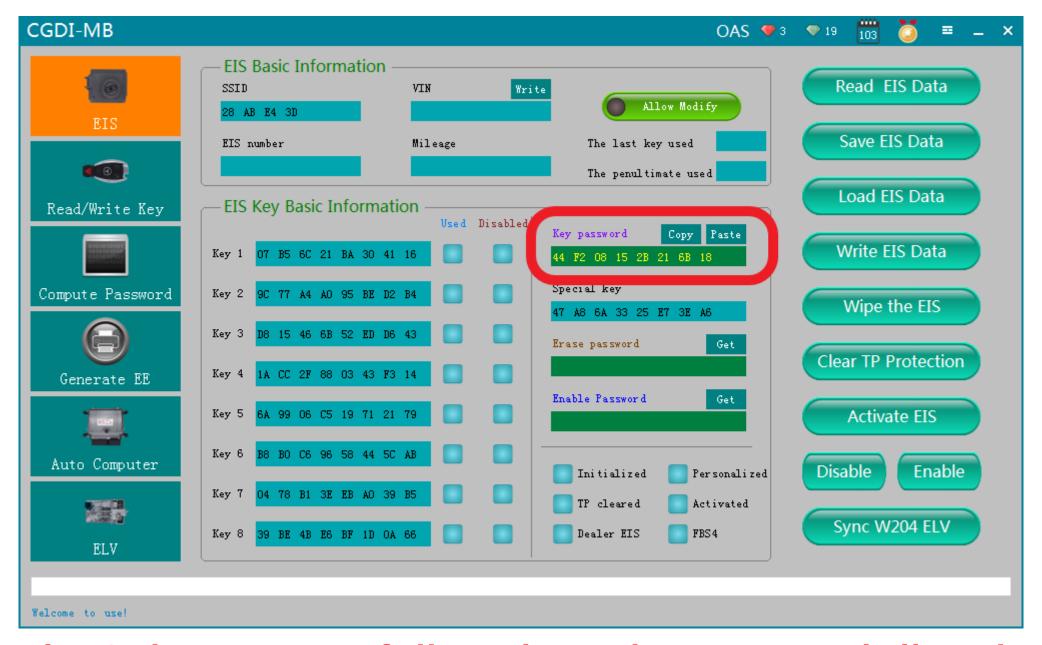

Load EIS data successfully, show the password directly

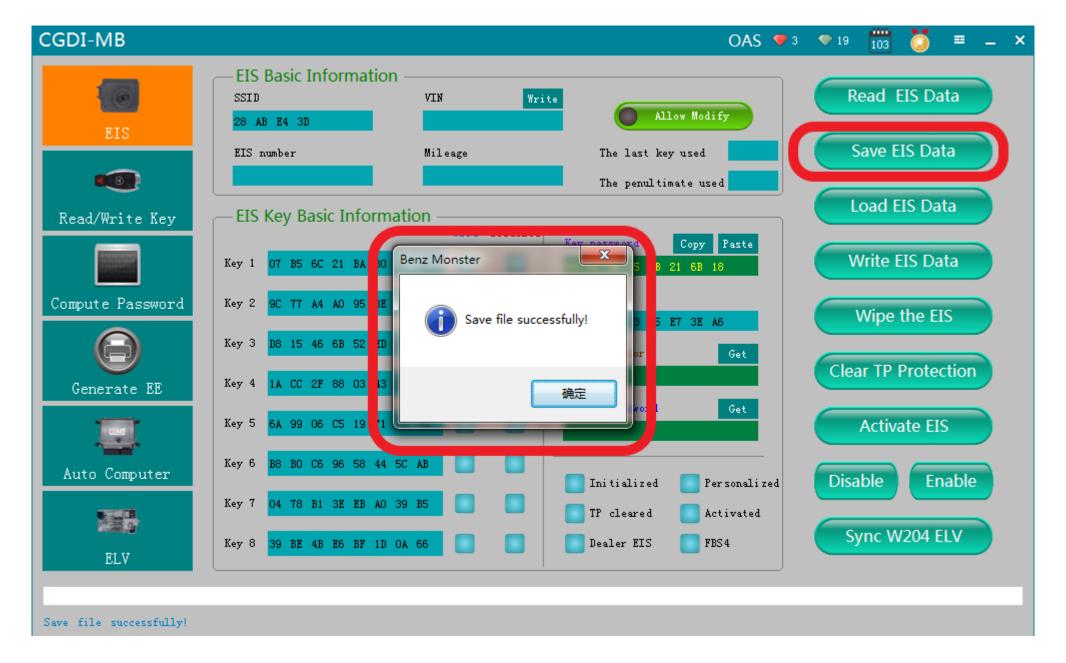

Save EIS data, please default the file name

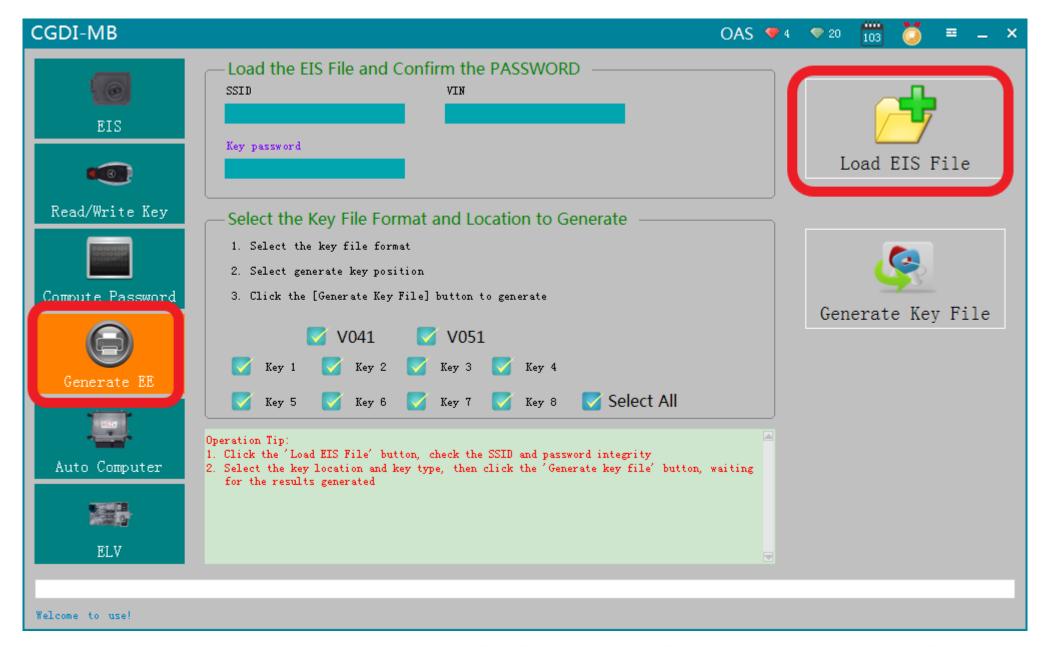

Go to "GenerateEE", Load the EIS data just saved

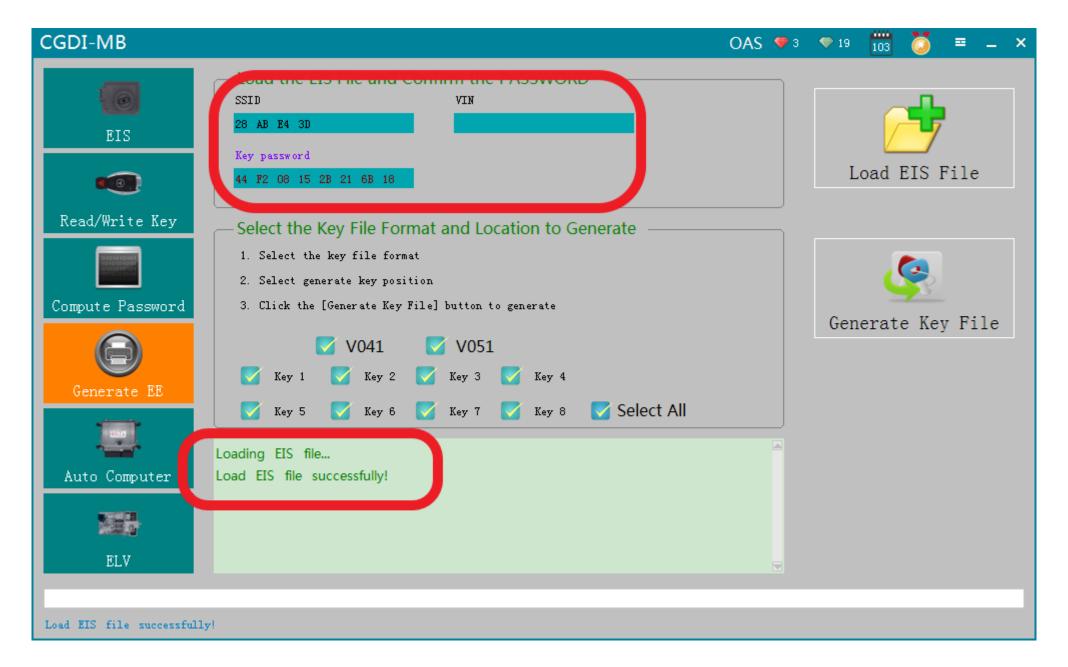

Load successfully, please check whether all information is correct

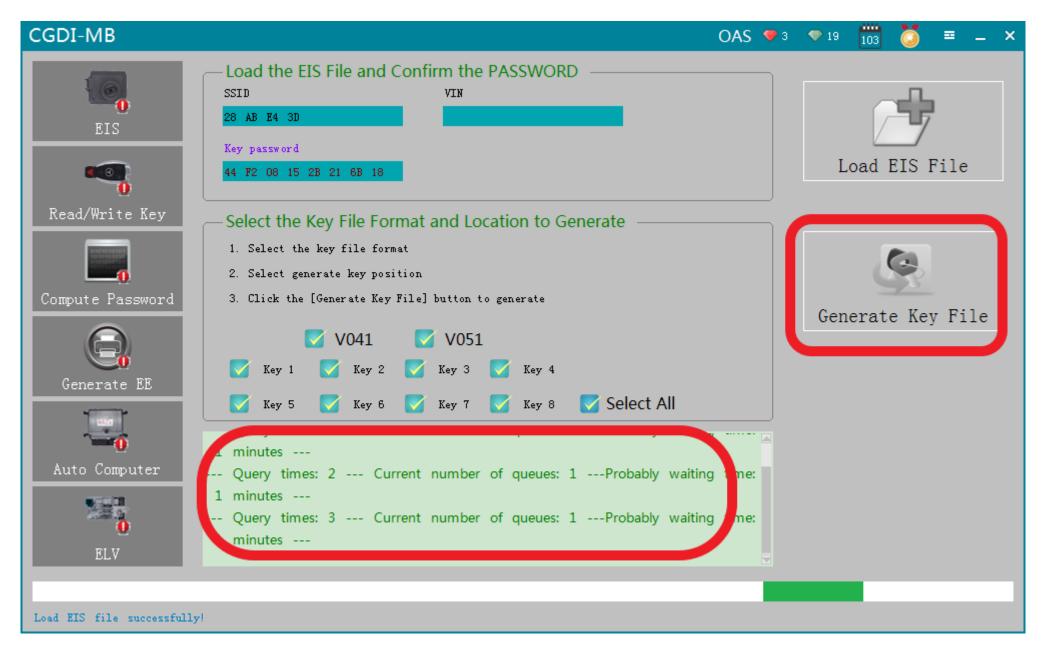

Click"Generate key file", please wait...

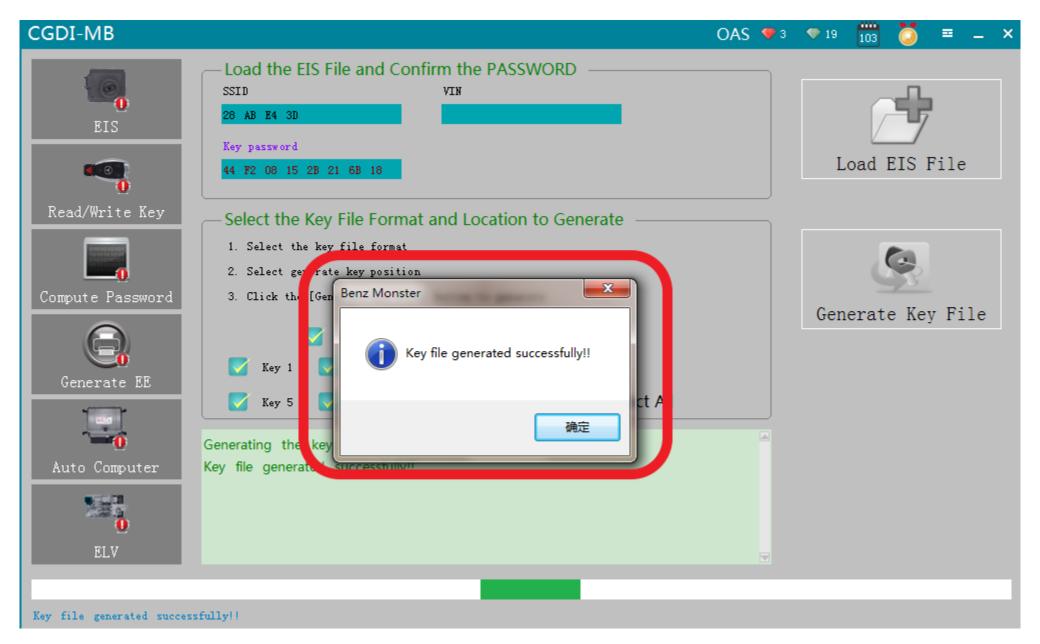

Key file generated successfully, please save data file

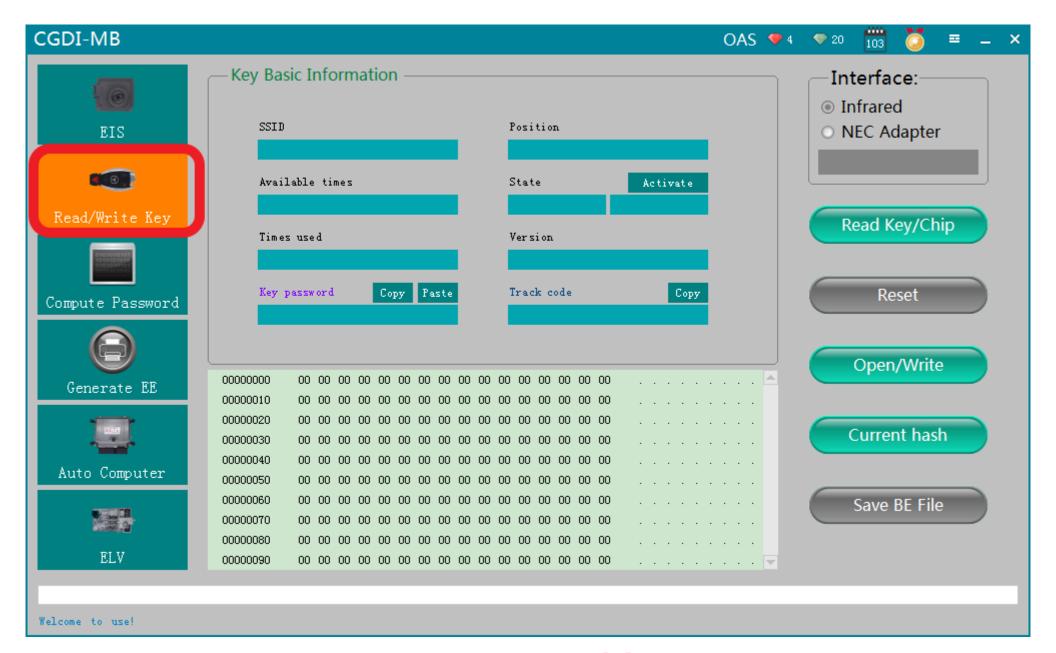

Go to "Read key"

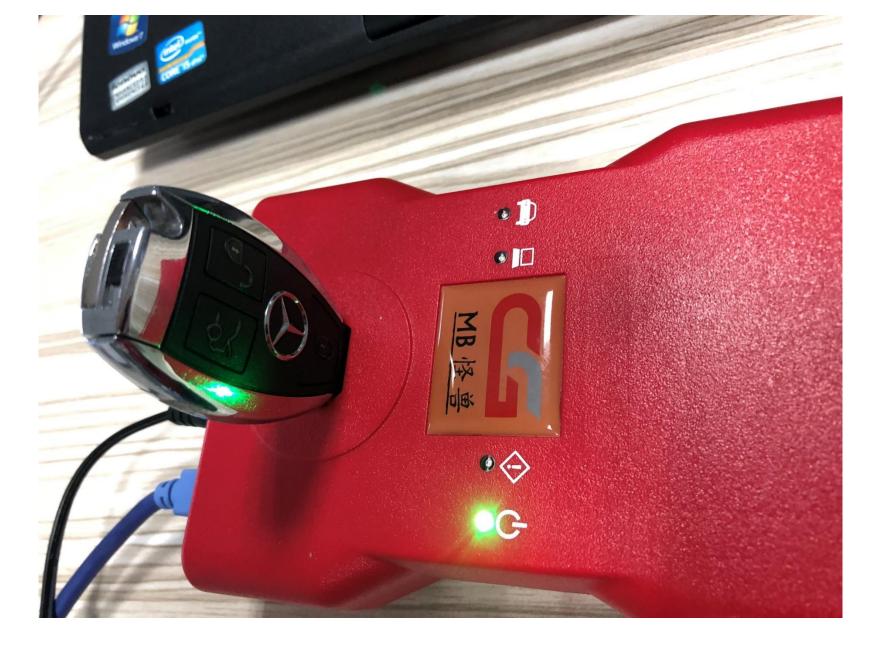

Insert new key into CG-MB

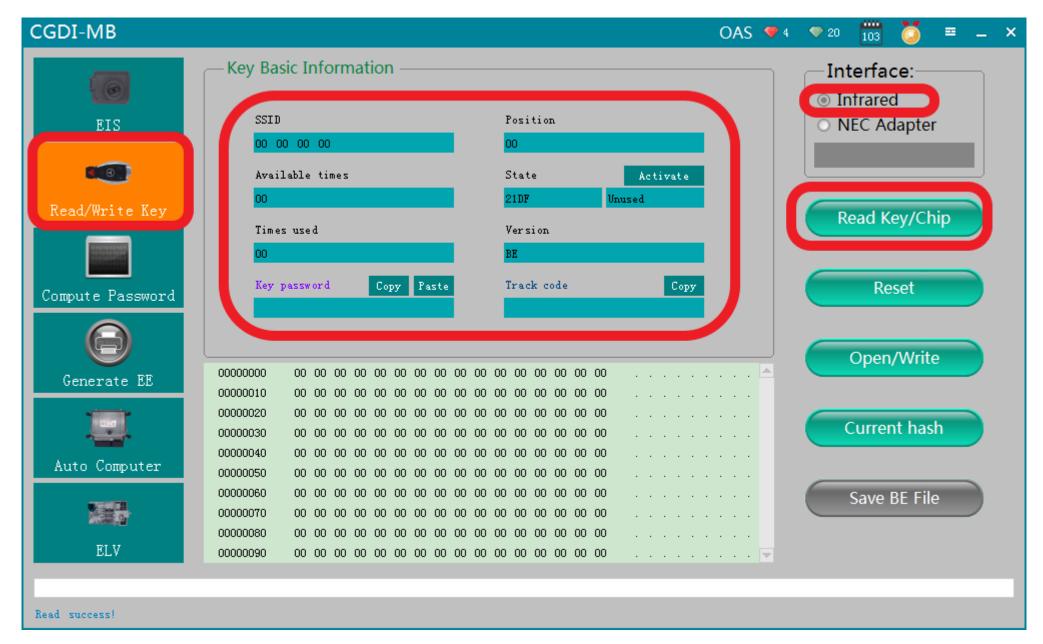

Click read, show related information

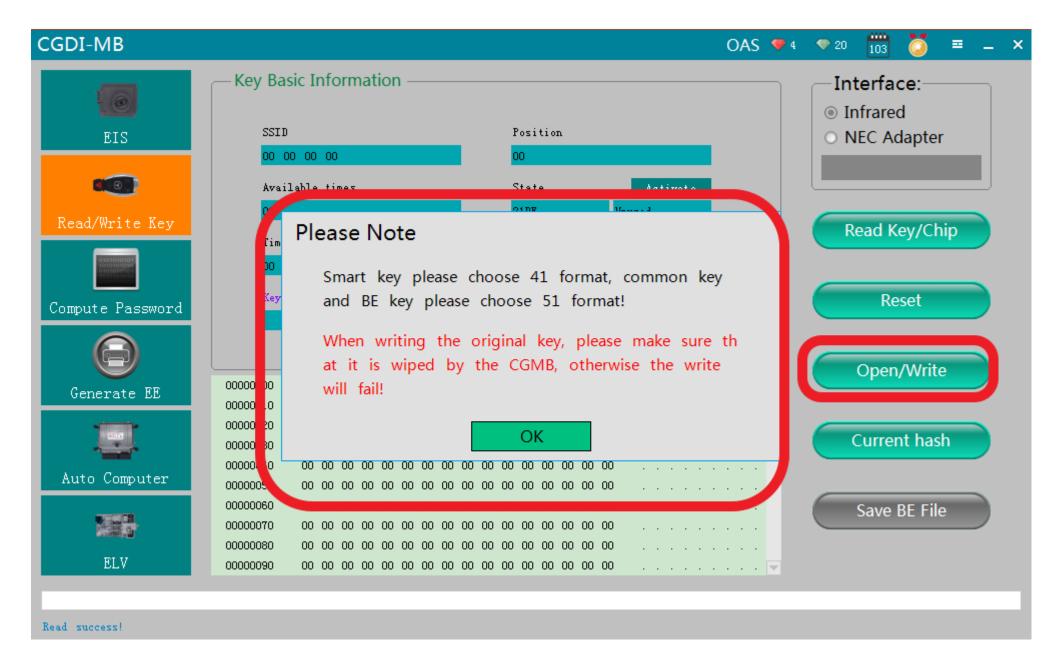

Click write, please note the prompt, Click ok

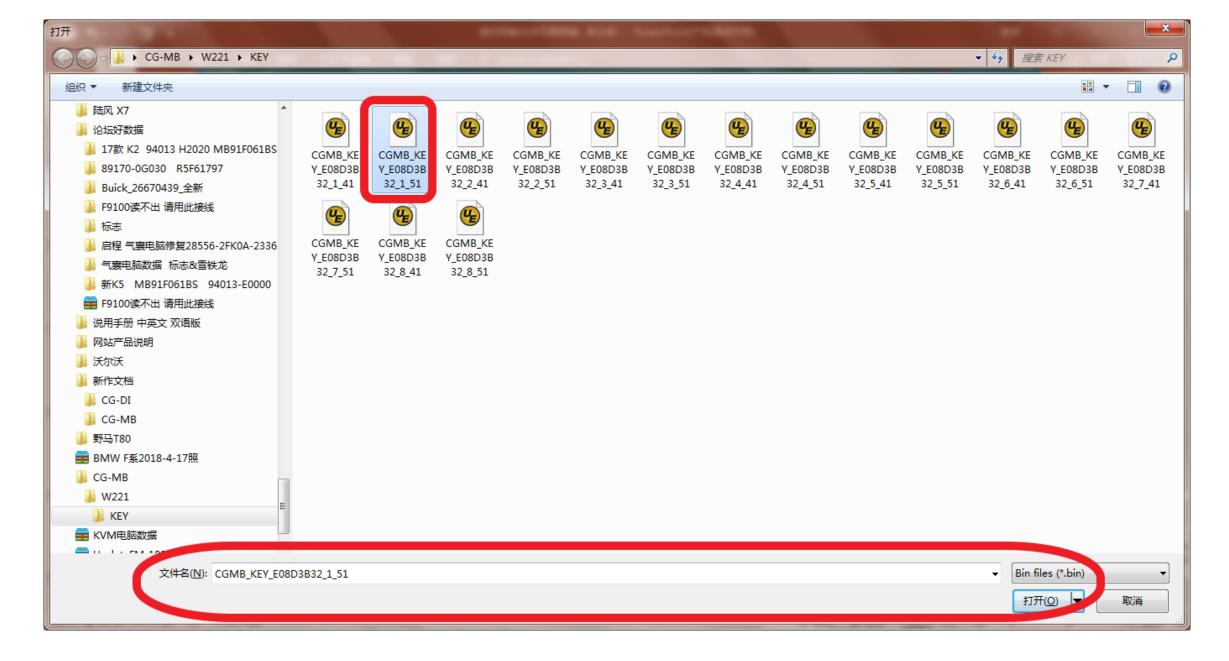

Choose—unused key data file, click and open it

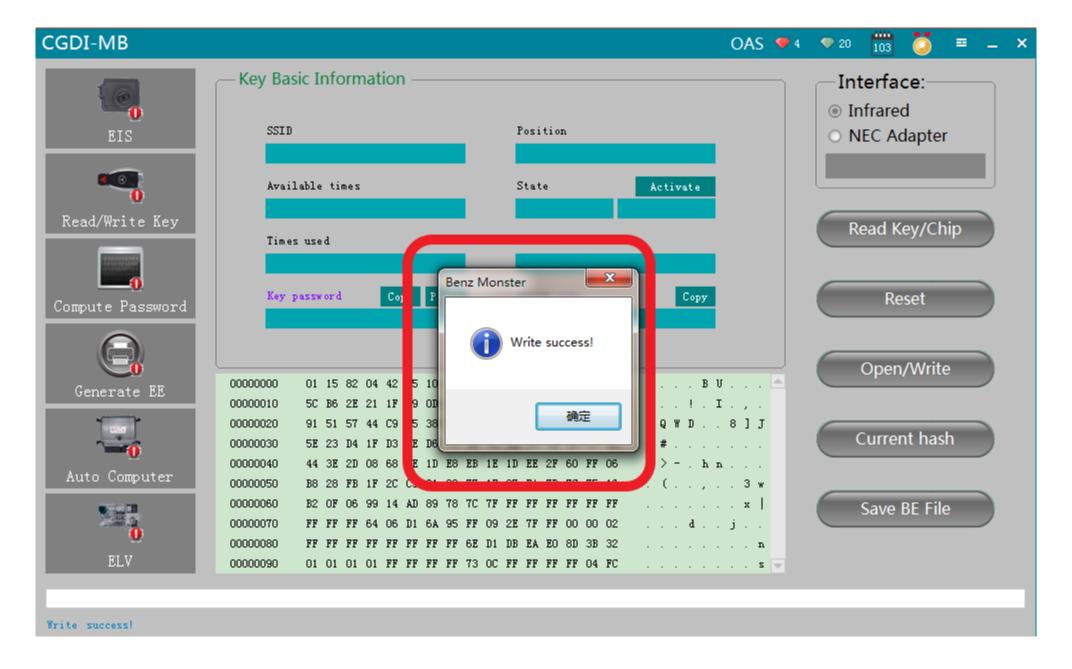

Write success, put EIS back, then just get on car to learning it